## **Connecting to Samba the NMR Data Server**

**Instructions for Mapping Your Group's NMR Data onto a Windows 10 PC**

- **1) Be sure you have already sent us your static IP address (Google: "my IP address") and we have confirmed that you can try the connection.**
- **2) Open the File Explorer folder**
- **3) On the left, press "This PC"**
- **4) On the top, press, the "Computer" tab, then "Map Network Drive"**
- **5) In the folder box, type something like this if you are in the Smith Group:**
	- **a. \\nmrds2.SCS.uiuc.edu\Smith-ui400**
	- **b. A coursework example might be: \\nmrds2.SCS.uiuc.edu\chem237 cb500**
	- **c. Proceed to check the box for "Reconnect at sign-in". Click Finish**
		- **i. If this does not work also check "Connect using different credentials"**
- **6) Perform #4 & #5 for each spectrometer you want data from**
- **7) Proceed to log on to Samba:**
	- **a. User name = user1d**
	- **b. Password = samba@nmr**

**For Windows 10, Perform the Following Additional Task:**

- **Open the Control Panel (search for it if necessary)**
- **Proceed to "Programs and Features"**
- **Proceed to "Turn Windows Features On or Off"**
- **Scroll down and check the box next to "SMB 1.0/CIFS File Sharing Support"**
- **Restart your computer, and try connecting to Samba again**

**See the next several pages for more information on connecting to Samba via different computers, plus tips on data back-up.**

### **Instructions for mapping your group's NMR data on a Windows 7 PC:**

- 1) Double click on [My Computer] on the desktop
- 2) Select [Map Network Drive...]
- 3) For [Drive:], select an available drive letter
- 4) For [Folder:], type in **\\nmrds2.scs.uiuc.edu\Group-instrument** (for example: [\\nmrds2.scs.uiuc.edu\Mitchell-ui400.](file://///nmrds2.scs.uiuc.edu/Mitchell-ui400) Substituting Group with your group's name, and substituting instrument with  $u400$ ,  $u400$ ,  $u500$ ,  $vxx500$ ,  $u500$ nb,  $u500$ nb1,  $u300$ ,  $u1600$ , or vns750nb. Pay attention to UPPER and lower cases since this is case sensitive.)
- 5) Check the [Reconnect at logon] tick mark (optional but recommended)
- 6) Click on [Finish]
- 7) Enter user1d for [User name]
- 8) Enter samba@nmr for [Password]
- 9) Check the [Remember my password] tick mark (optional but recommended)
- 10) Click on [OK]
- 11) The network drive for a particular instrument will contain the directories for all the users in your group on that instrument.
- 12) Repeat steps 2 to 10 for each spectrometer that your group uses. You may not be prompted for the [User name] and [Password] again after you have set up the first one.

### **Instructions for mapping your group's NMR data on a Mac OS X computer**

- 1) Go to "Connect to Server..." under the "Go" Menu in the Finder
- 2) Type "**smb://nmrds2.scs.uiuc.edu/Group-instrument**" ((for example: [//nmrds2.scs.uiuc.edu/Burke-u400.](file://///nmrds2.scs.uiuc.edu/Burke-u400) Substituting Group with your group's name, and substituting instrument with  $u400$ ,  $u400$ ,  $u500$ ,  $vxx500$ ,  $u500$ nb,  $u500$ nb1,  $u300$ ,  $u1600$ , or vns750nb. Pay attention to UPPER and lower cases since this is case sensitive.)
- 3) Click Connect
- 4) A Dialog box will appear.
- 5) Enter user1d for [Name]
- 6) Enter samba@nmr for [Password]
- 7) Check the [Remember this password in my keychain] tick mark (optional but recommended)
- 8) Click on [OK]
- 9) The network drive will appear on your desktop.
- 10) You may drag the drive to the right side of your dock so that you may simply click on the dock icon to re-mount the server.
- 11) To unmount the server, drag the network drive to the eject symbol on the very right side of the dock.

### **Instructions for mapping your group's NMR data on a Linux computer**

1) Go to "Connect to Server..." under the "Places" Menu on the menu bar, a connection window pops up

- 2) Under 'Service type: select 'Windows share'
- 3) Under Server: type: nmrds2.scs.uiuc.edu
- 4) Under Folder: type: /Group-instrument " ((for example: [/Burke-u400.](file://///nmrds2.scs.uiuc.edu/Burke-u400) Substituting Group with your group's name, and substituting instrument with u400, ui400, u500, vxr500, ui500nb, ui500nb1, ui300, ui600, or vns750nb. Pay attention to UPPER and lower cases since this is case sensitive.). A figure shows below
- 5) Uner 'Name to use for connection': type: user1d
- 6) A Dialog box will appear.
- 7) Enter user1d for [Name]
- 8) Enter samba@nmr for [Password]
- 9) Click on [OK]
- 10) The network drive will appear on your desktop.

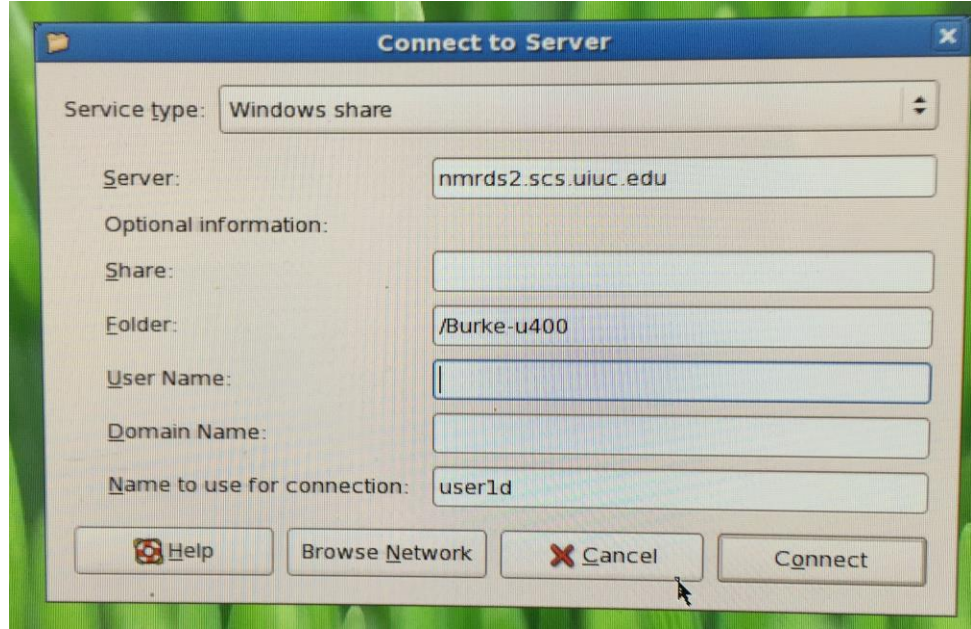

# **Data Backup Options**

1. **On the computers in your own lab**. If your group has provided the NMR Lab the IP addresses of the computers in your lab, then you should be able to map your group's NMR data as network drives on these computers (see instructions below). Once mapped, data can then be copied from the NMR Lab server to your computer manually via copy-and-paste or drag-and-drop, or automatically with scripts or backup software. A manual or automatic daily or weekly backup to a set of mirrored hard drives is recommended.

### 2. **A few notes**:

a. If your data are important to you, then you should back them up often and keep multiple copies of the same backup, preferably on different media and in different locations.

b. Always test the integrity of you backup, as well as your ability to restore from your backup, before deleting the original data.

c. Storage quota will be per group instead of per user. Details concerning this are in handout - Data Backup and Storage Policies.

d. **You are prohibited from operating from a Unix shell**, local or remote, on any of the spectrometers or the Sun Data Station unless explicit permission and instructions are given for you to do so. The reason for this restriction is that a mistake by the user in a Unix shell is potentially catastrophic and can result in the loss of data for ALL users or cause a system malfunction. **WARNING: A violation of this policy could result in your privilege to use this facility being suspended or revoked.** 

e. **You are prohibited from operating, such as creating or deleting files, outside of your own directory** on the spectrometers, the Sun Data Station, or the network drives on your lab computer.

3. **The Temp directories on the spectrometers** If you forget to logon and change the working directory to your own directory, chances are that your files will be saved in the Temp directory. Here is what you can do when that happens:

a. *Changing to the Temp directory:* Enter logon as usual, and at the prompt, input Temp as the directory name.

#### *b. Moving your files from the Temp directory to your own directory:*

i. On the spectrometer: LC [Main Menu]  $\hat{\varphi}$  LC [File]  $\hat{\varphi}$  LC [Move from Temp] On Sunds1: LC [File Menu]  $\hat{\varphi}$  LC [6:Move from Temp]

ii. Then follow the instructions carefully as prompted.

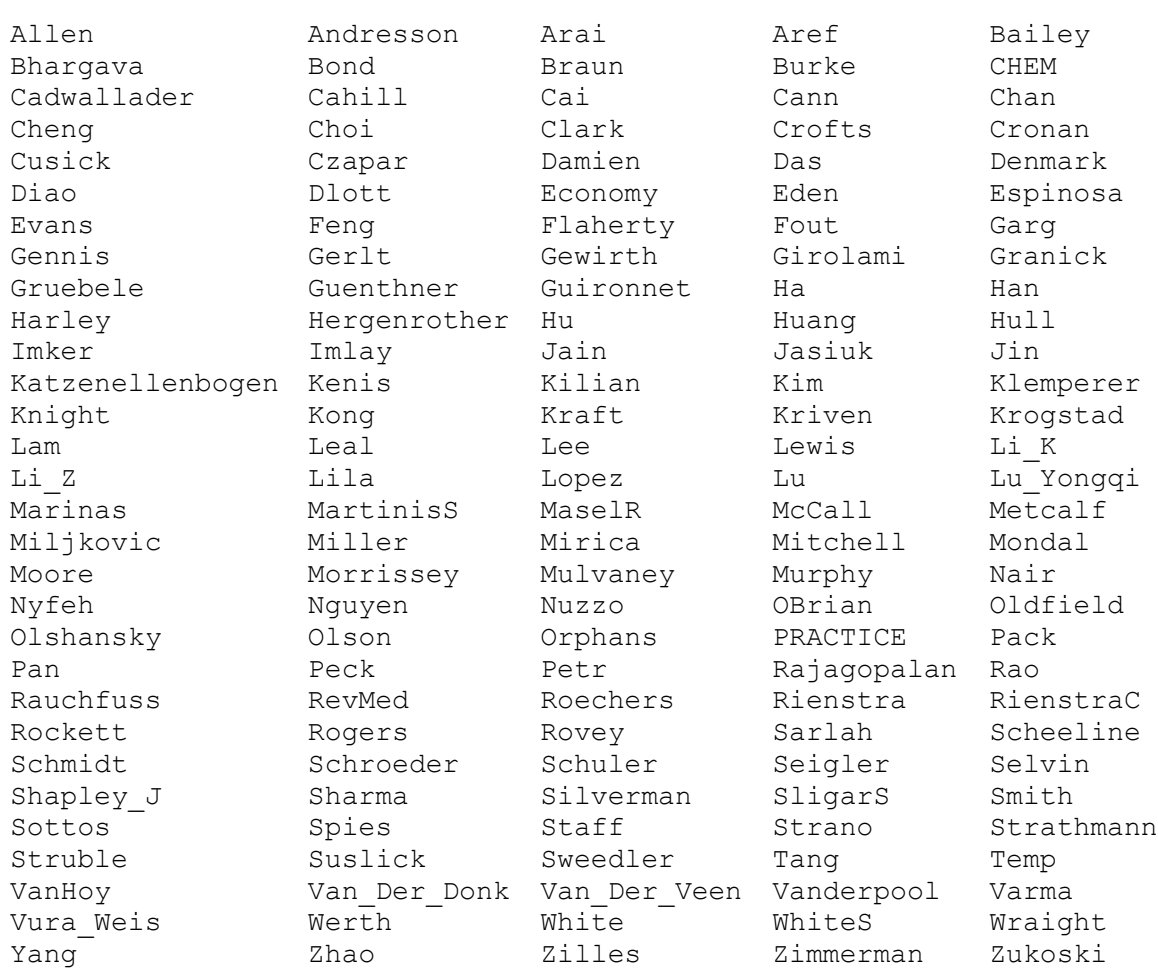

## **Research Group Names (Partial List)**